## **AIS Services**

After logging in to AIS service, you will see the landing services page:

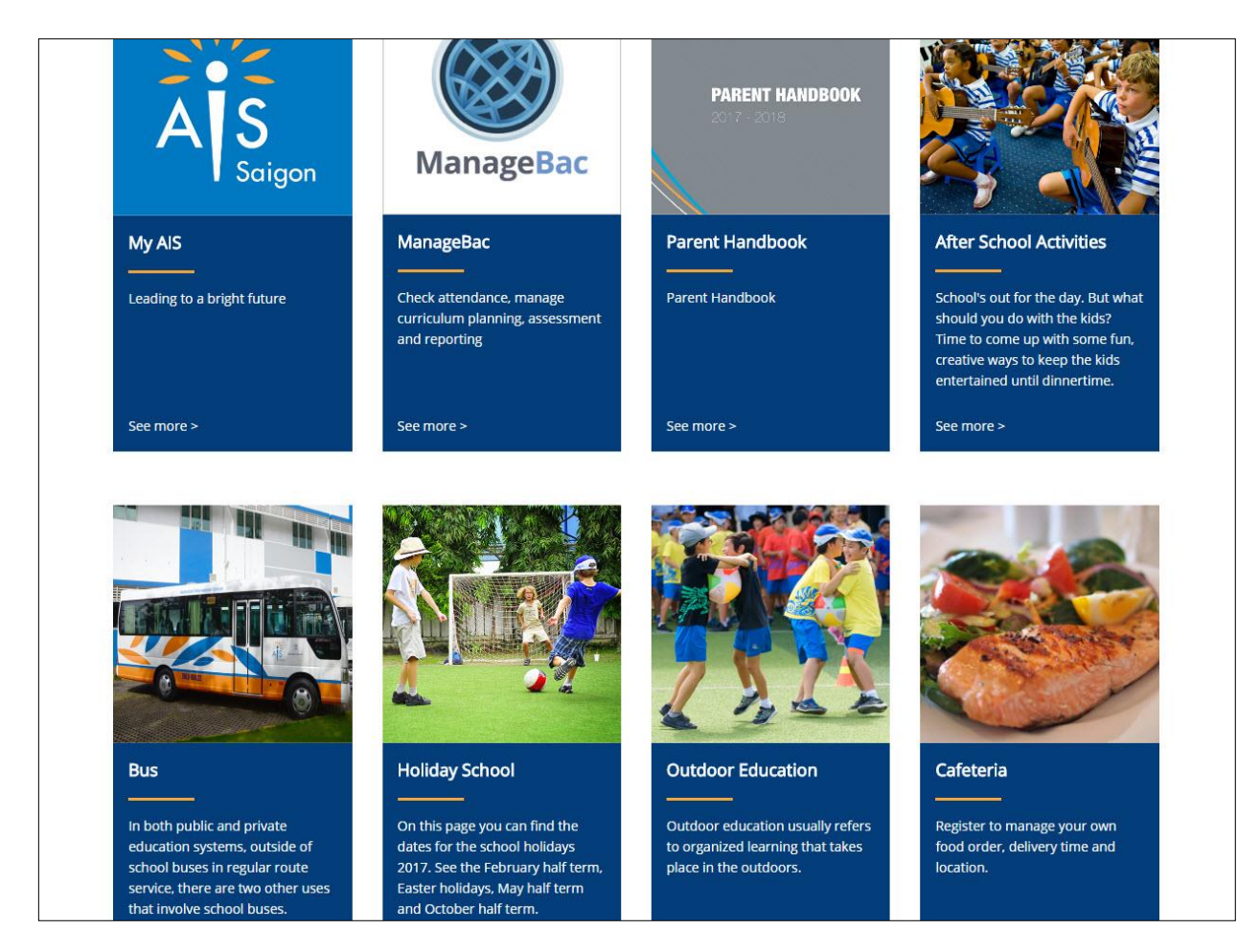

*Note: you can click the AIS logo to return to the landing services screen.*

## **Outdoor Education**

## **Register Outdoor Education**

On the landing services page, find and click **Outdoor Education**, you will see your child list:

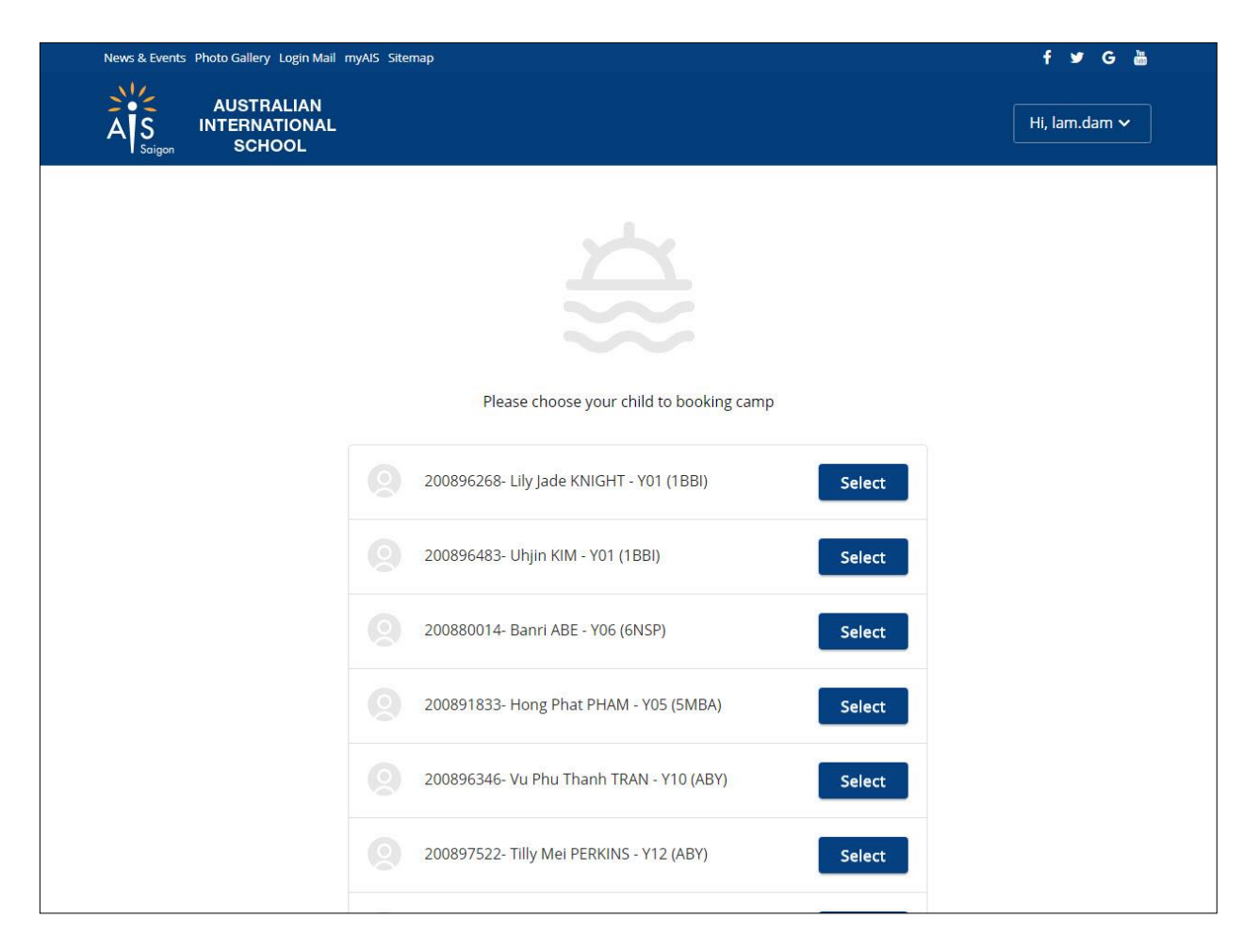

Find a child you want to register an outdoor education, click **Select:**

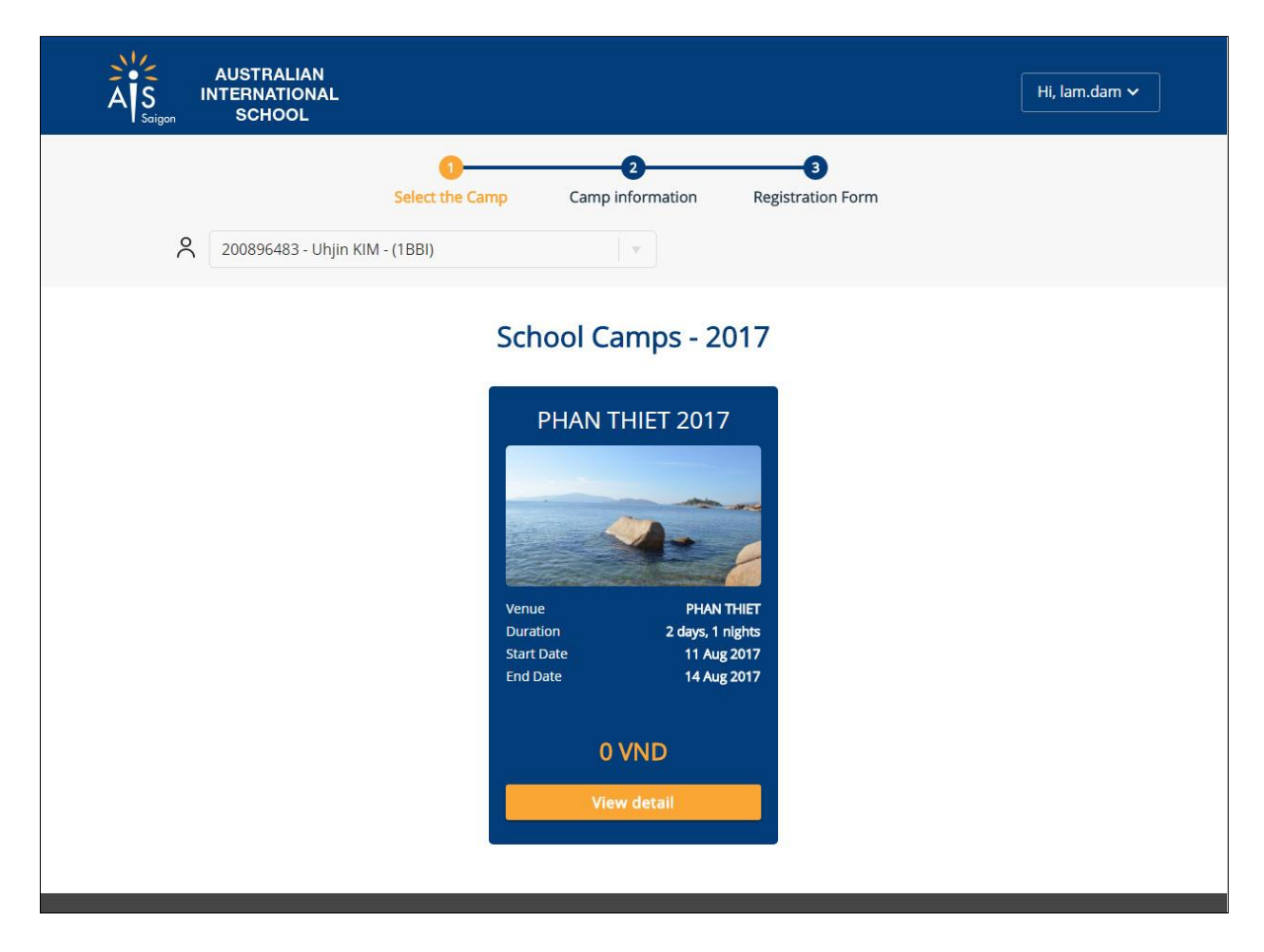

On the camp list screen, you will see an available camp for your child. Click **View detail**, you will see the following camp information:

*Note: if you are not viewing any available camp, check with AIS admin to ensure your child is eligible for registration.*

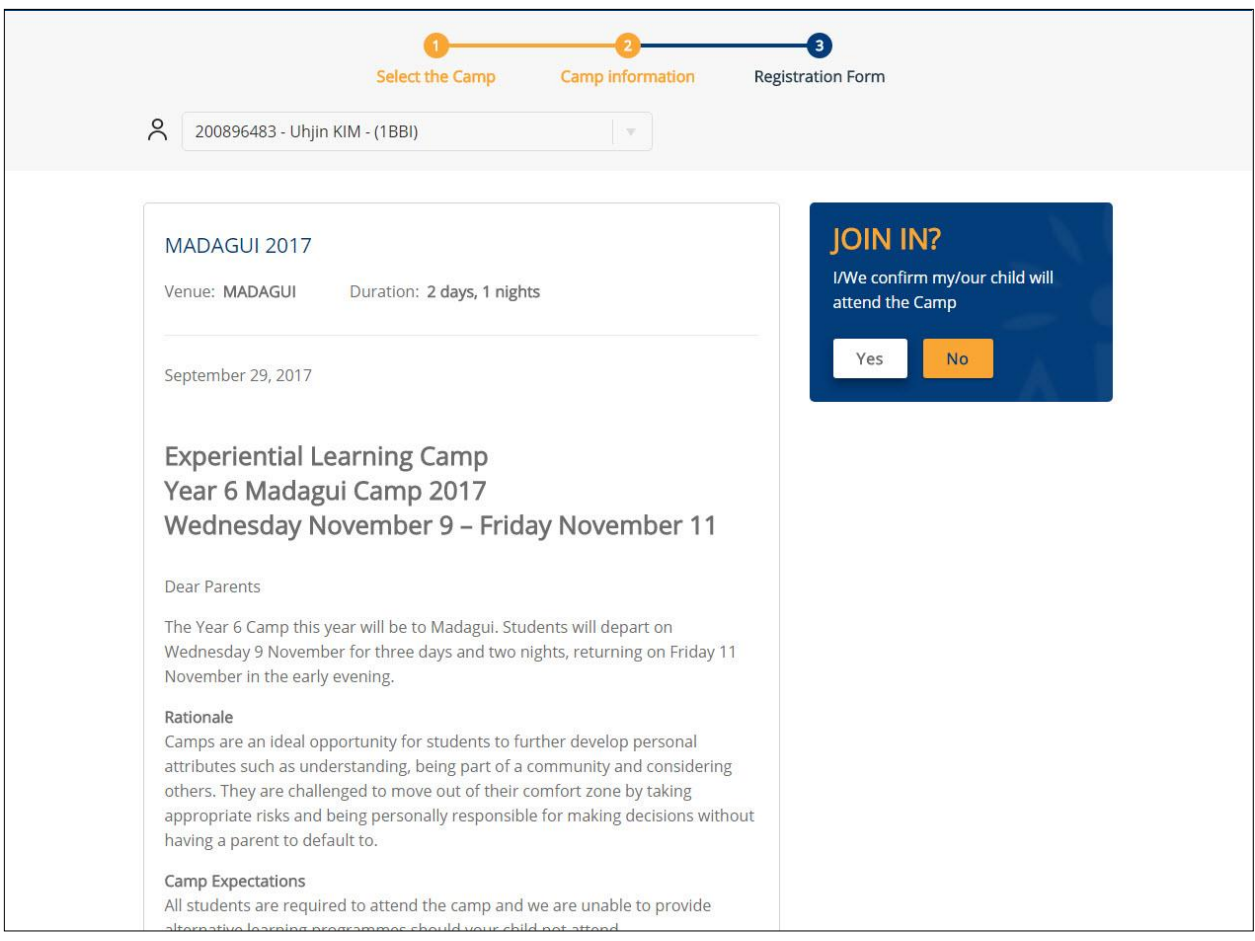

On the camp information screen, if you do not want your child to attend the camp, click **No**  and submit us a reason.

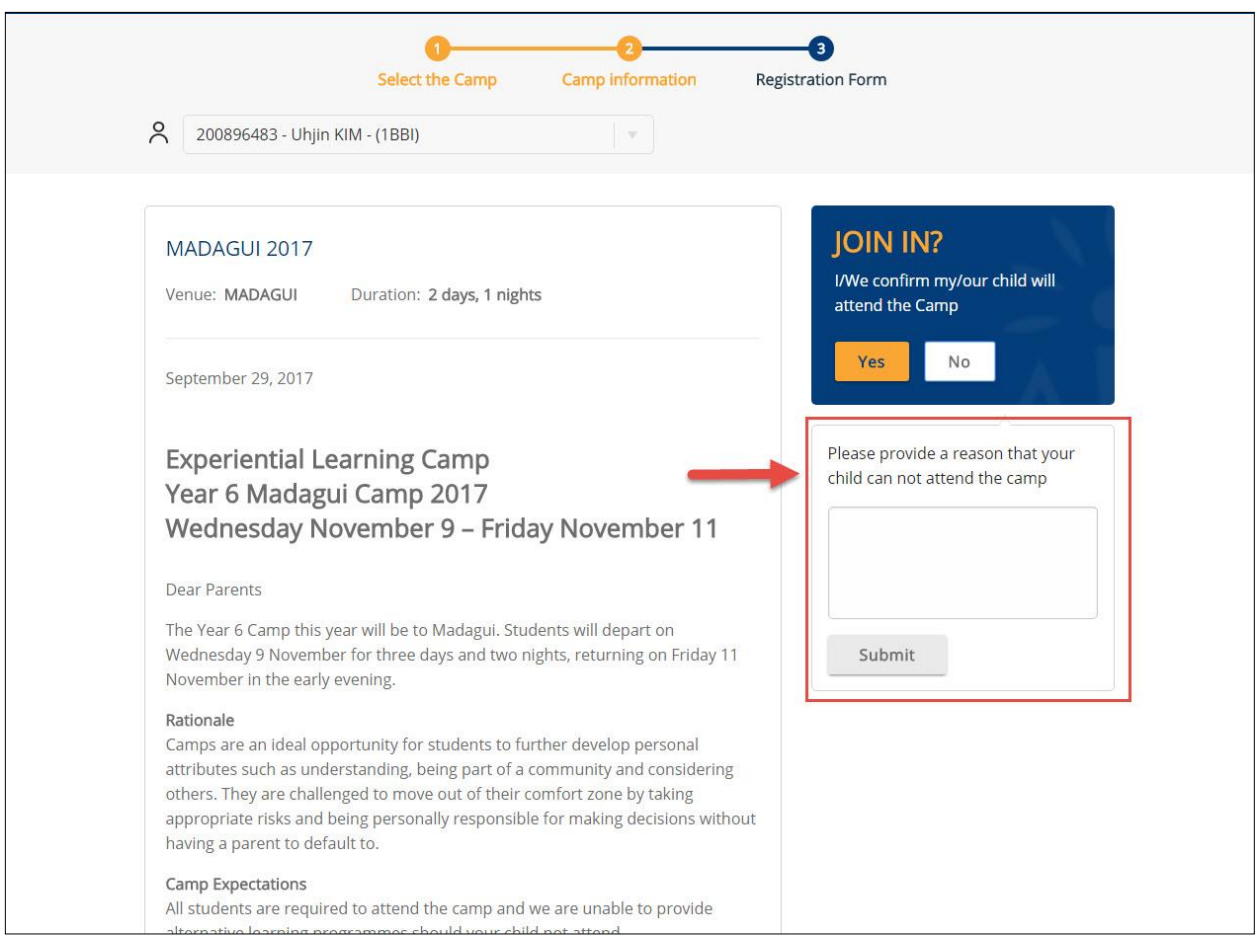

Click **Yes** if you want your child to attend the camp, you will see the registration form.

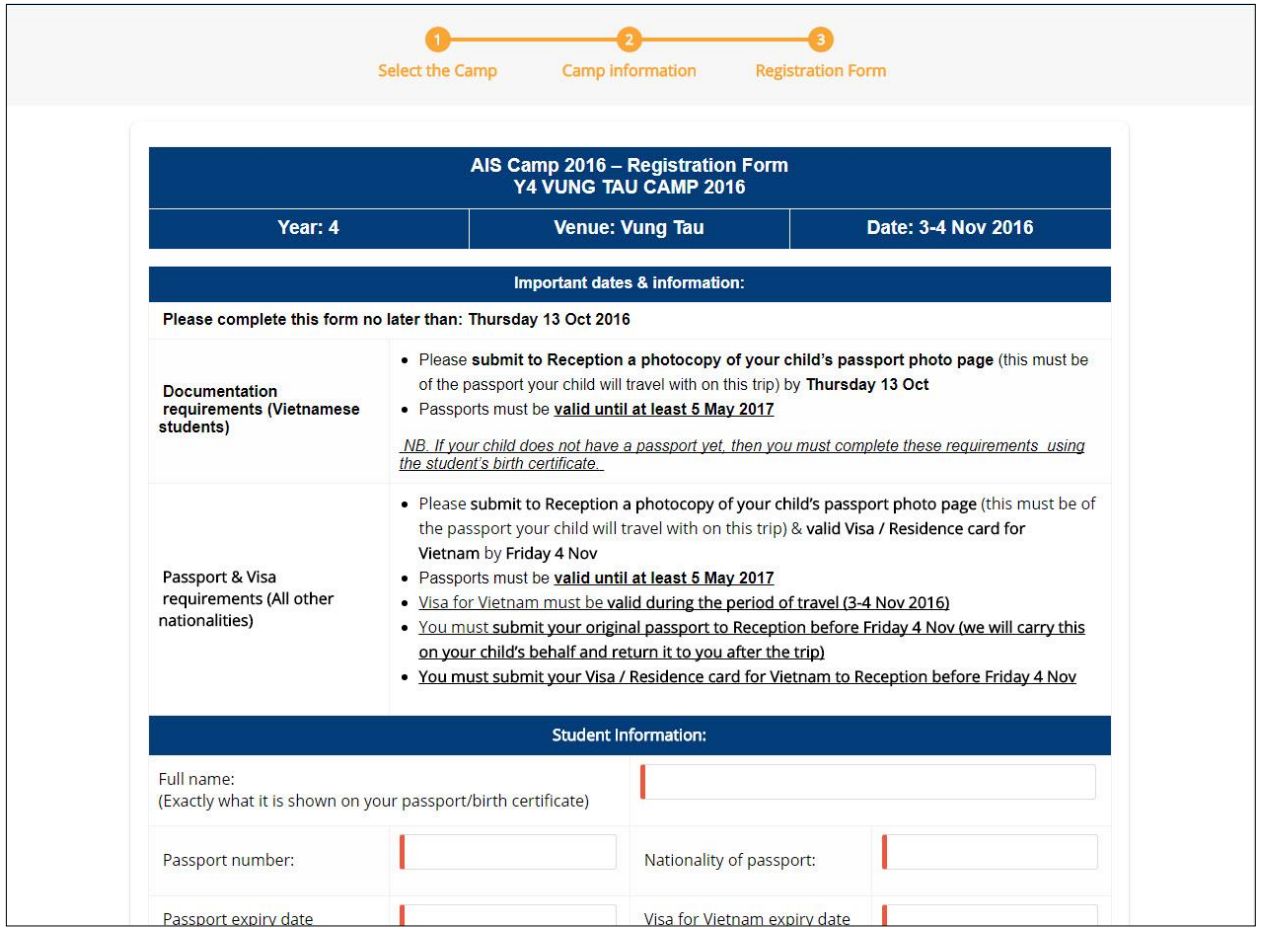

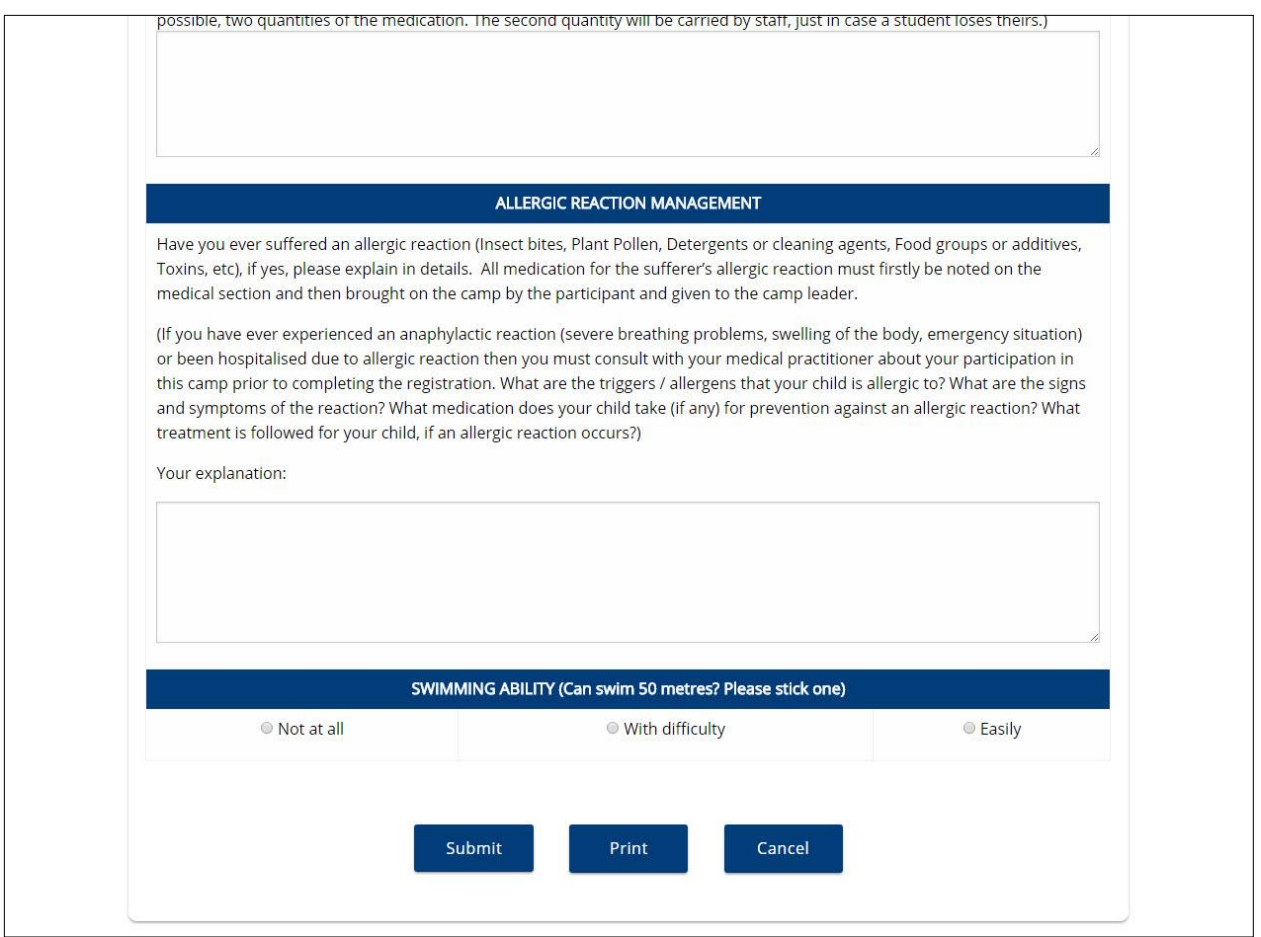

You fill the form, click **Submit** to complete the registration. Click **Print** if you want to have a hard copy.

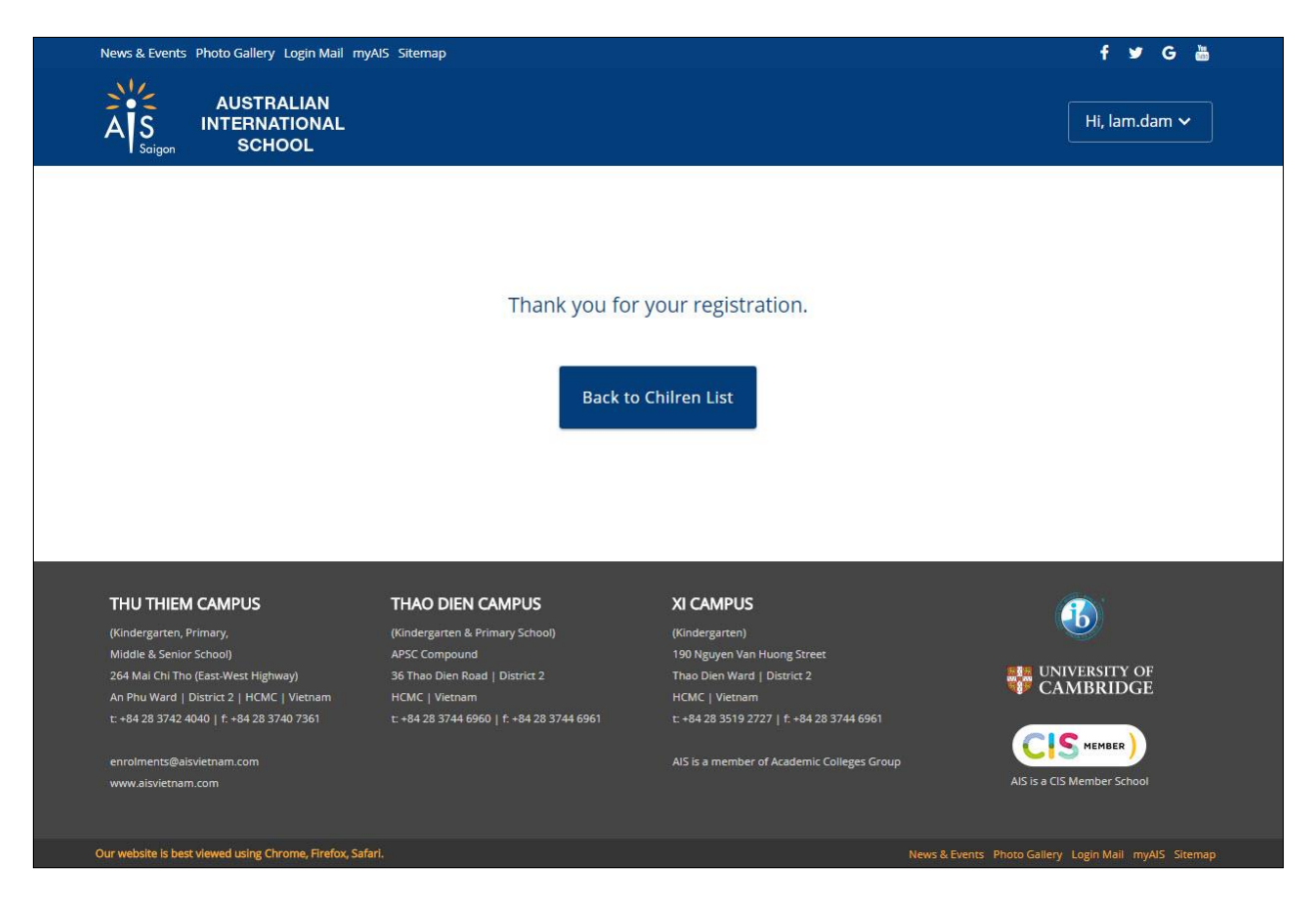

Click **Back to Children list** to register for another child.

## **Update Outdoor Education Registration**

On your child list page. select a child you want to update the registration.

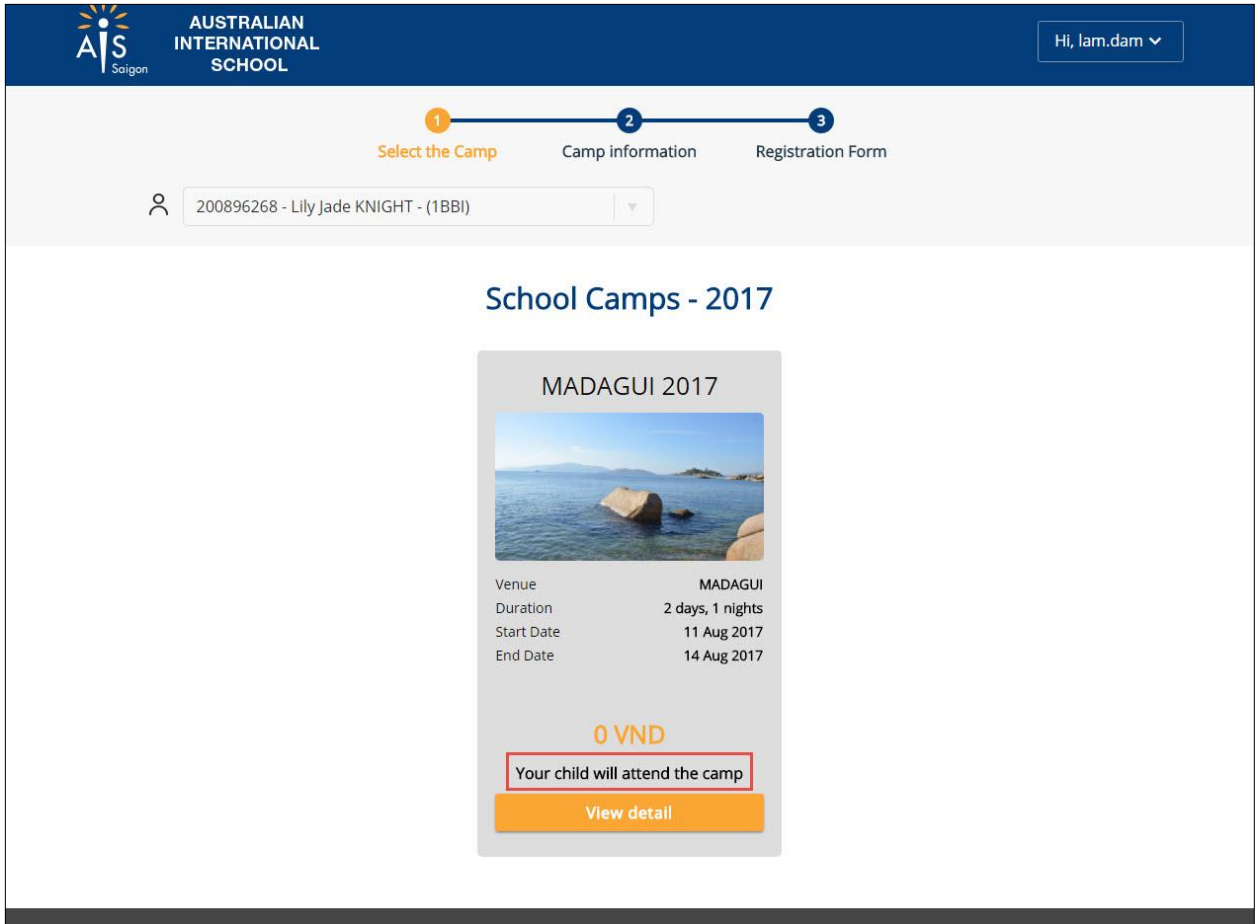

On the camp list screen, you will see the text: *"Your child will/ will NOT attend the camp"* you've registered.

Click **View detail**, you will see the camp information screen. You can update the attendance confirmation from **Yes** to **No** and vice versa.

On the registration form screen, you can modify your child registration in the appropriate fields, click **Submit** to save your changes.